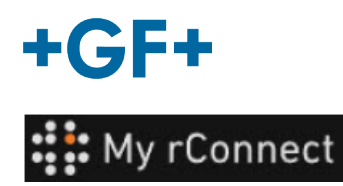

## **Správa uživatelů**

Následující popis popisuje, jak může zákazník vytvořit profily pro všechny členy své skupiny, aby měli přístup k platformě MyrConnect.

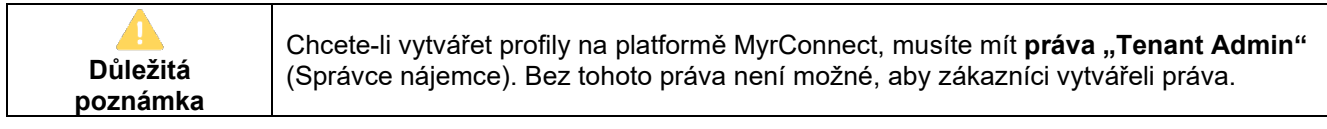

#### **Obsah:**

- 1. Správa uživatelů Vytvoření profilu
- 2. Správa uživatelů Úprava profilu

#### **1. Správa uživatelů – Vytvoření profilu**

Nejprve se ujistěte, že jste k platformě MyrConnect přihlášeni jako "Tenant Admin" (Správce nájemce). Poté klikněte na kartu "Settings" (Nastavení). A na horním pásu karet zvolte možnost **"User Management"** (Správa uživatelů).

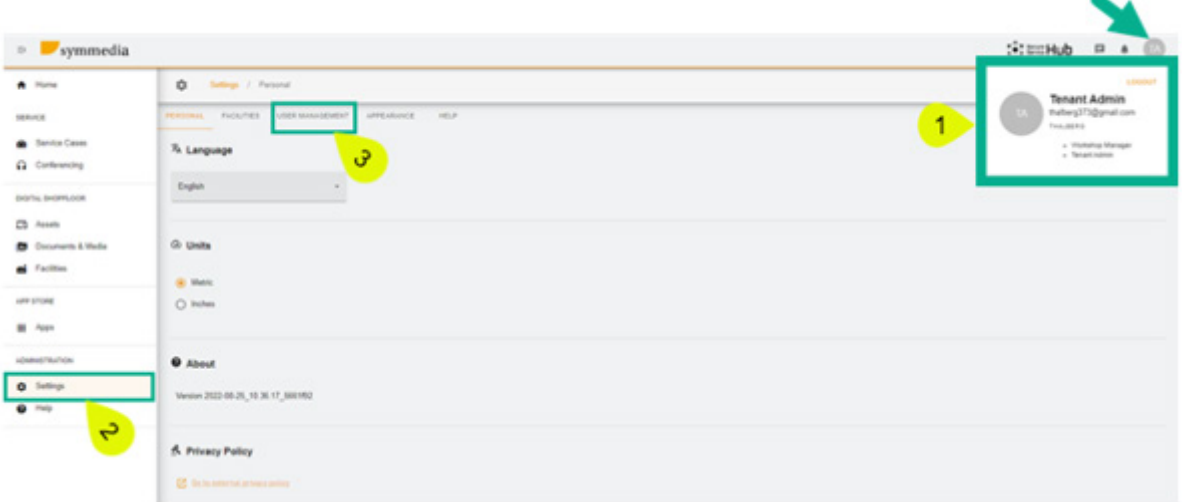

Při přístupu do okna správy uživatelů je zde nejprve tabulka, která představuje profily již vytvořené pro tuto společnost (profily vytvořené zákazníkem nebo GFMS FSE).

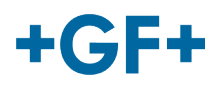

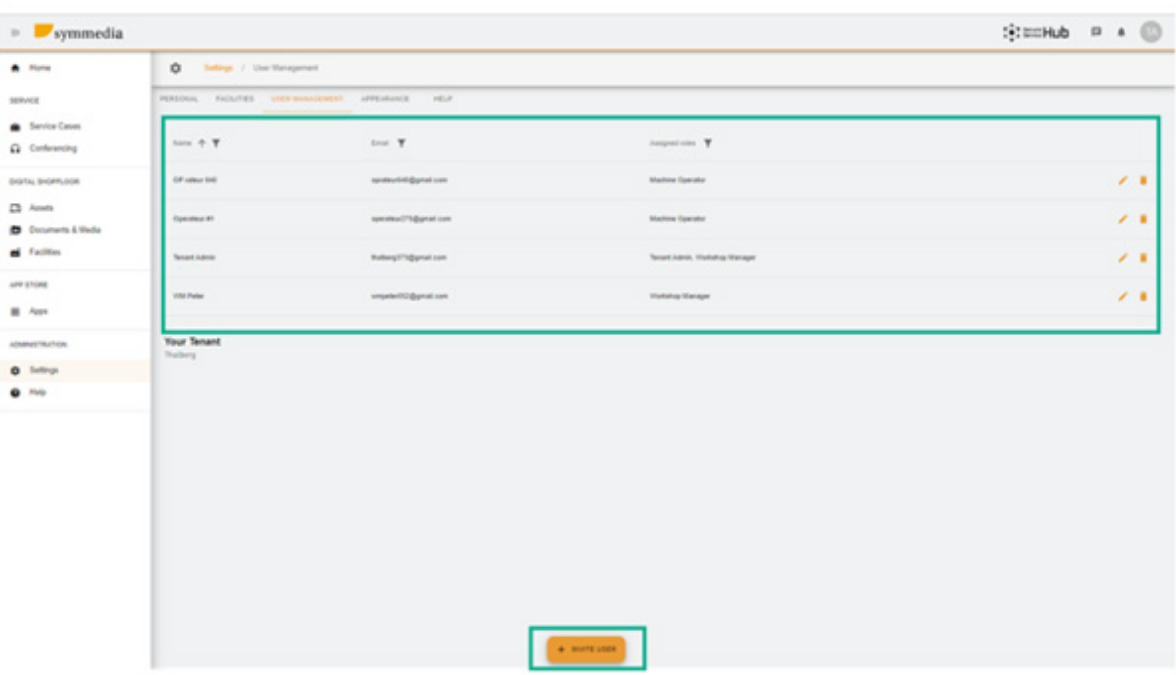

Chcete-li vytvořit nový profil, klikněte na možnost "Invite user" (Pozvat uživatele).

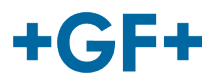

### **2. Správa uživatelů – Úprava profilu**

Jak vidíte na dalším obrázku, tabulka uživatelů je poměrně podrobná. Pomocí tlačítka je poměrně je také možné některé profily upravit nebo odstranit.

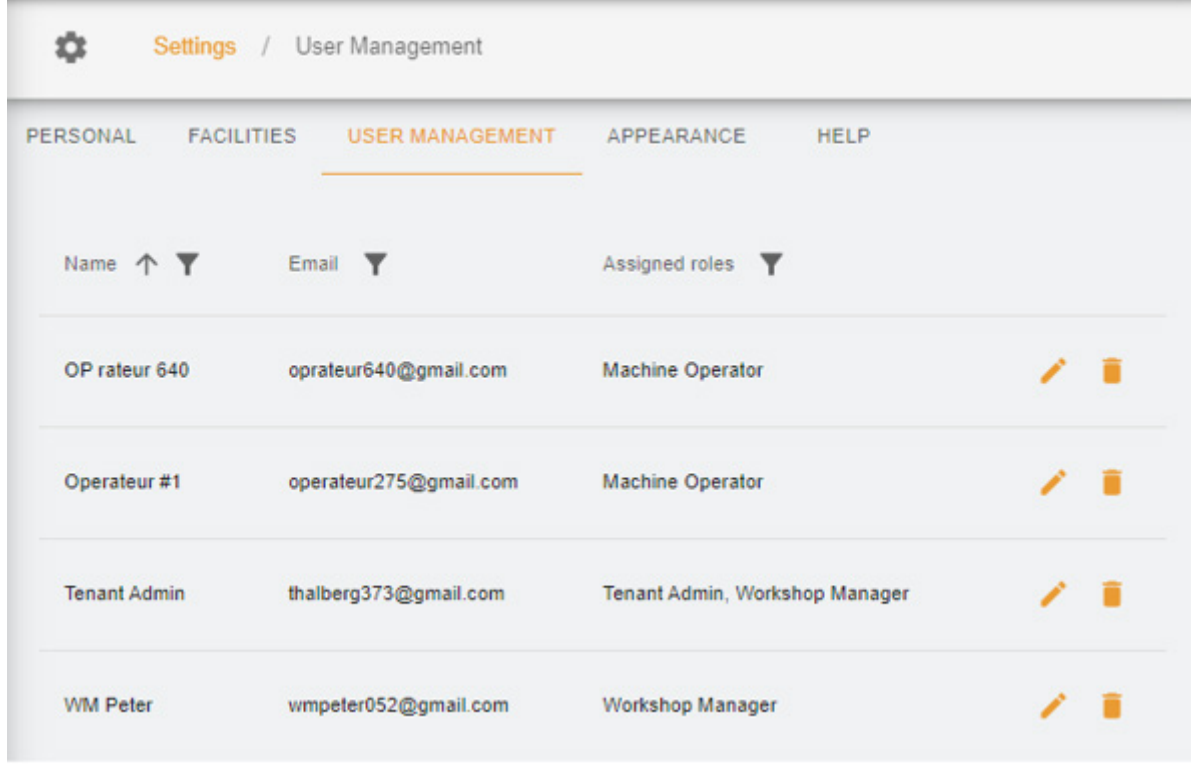

Chcete-li upravit profil, stiskněte tlačítko "pero", objeví se nové okno a můžete upravit požadovaná pole.

V tomto příkladu chceme dát uživateli Operator 640 možnost vytvořit pro zákazníka nějaký nový profil, proto upravíme jeho profil a přidáme

- 1. Právo "Tenant Admin" (Správce nájemce)
- 2. Vyberte rozsah (Thalberg)
- 3. Uložte nový profil

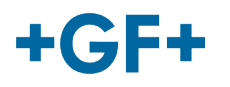

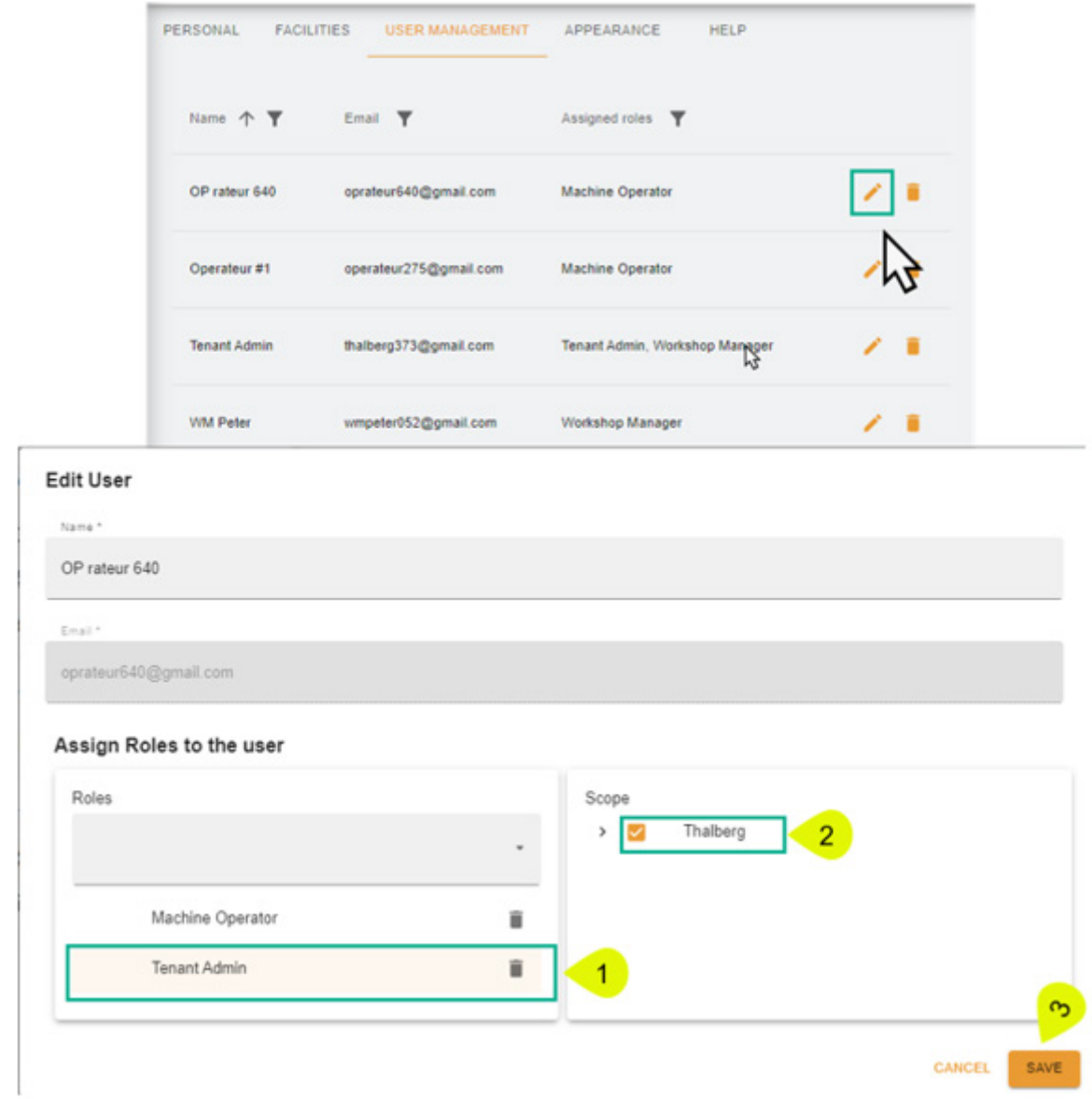

Chcete-li profil odstranit, klikněte na tlačítko odpadkového koše a poté kliknutím na tlačítko "confirm" (potvrdit) jej odstraníte.

# $+GF+$

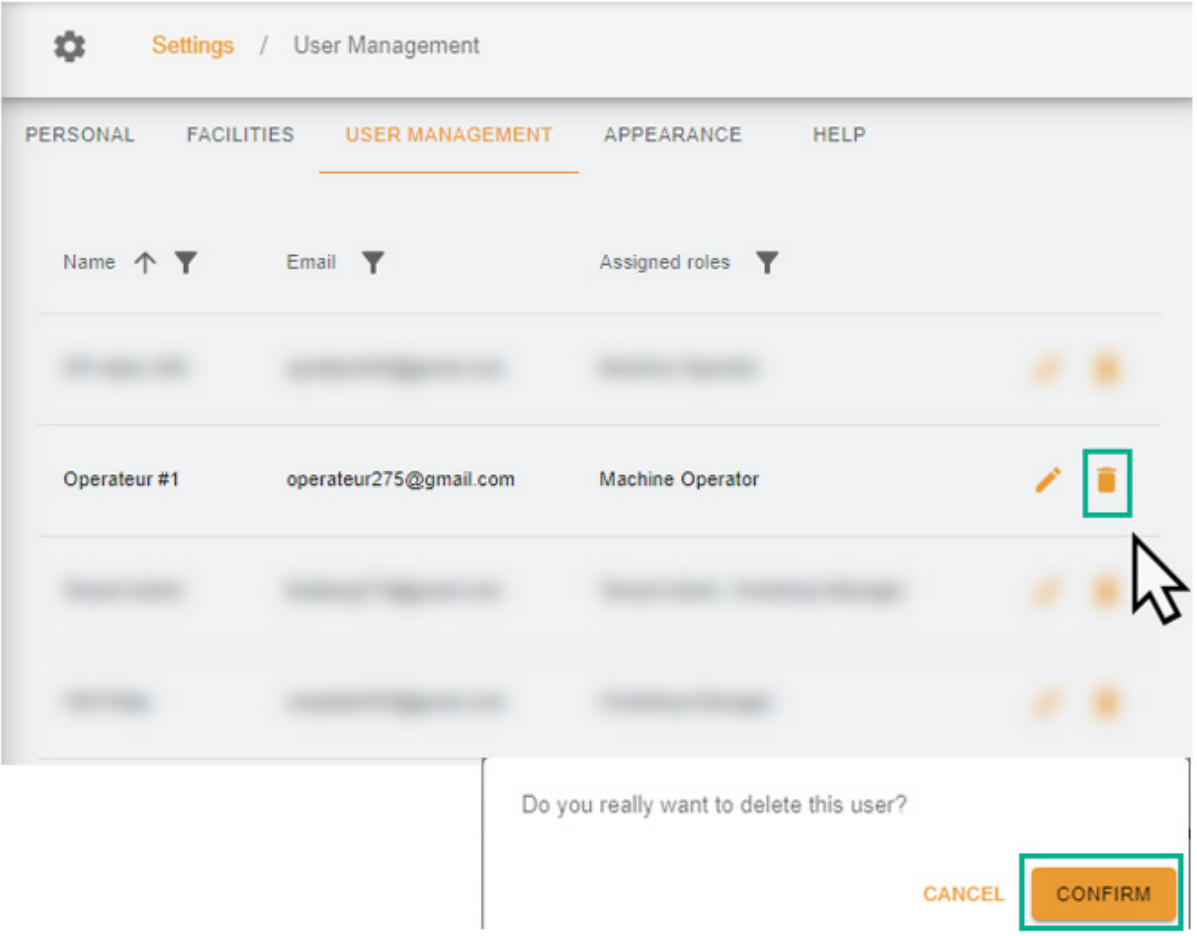